**Samsung Electronics Co.,Ltd. D**igital **M**ulti **F**unction **P**roducts **T**echnical **L**eader

**Printing solutions as easy as**

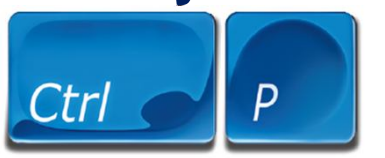

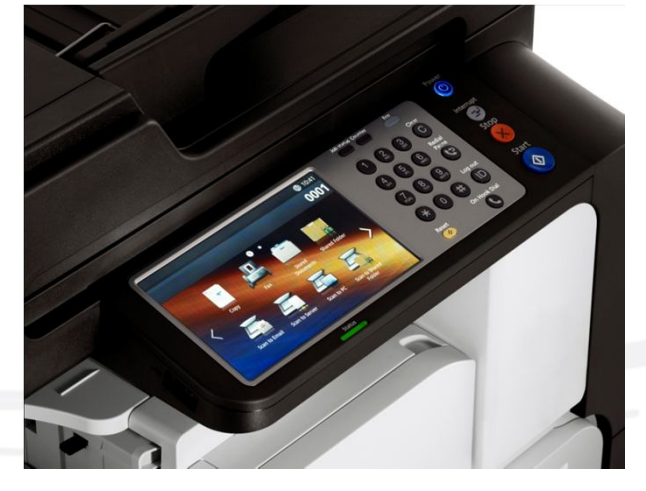

2012 Polaris 삼성전자㈜ DMFP TL 전인식 책임

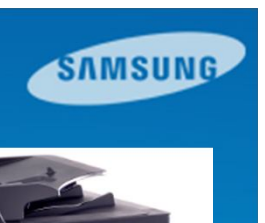

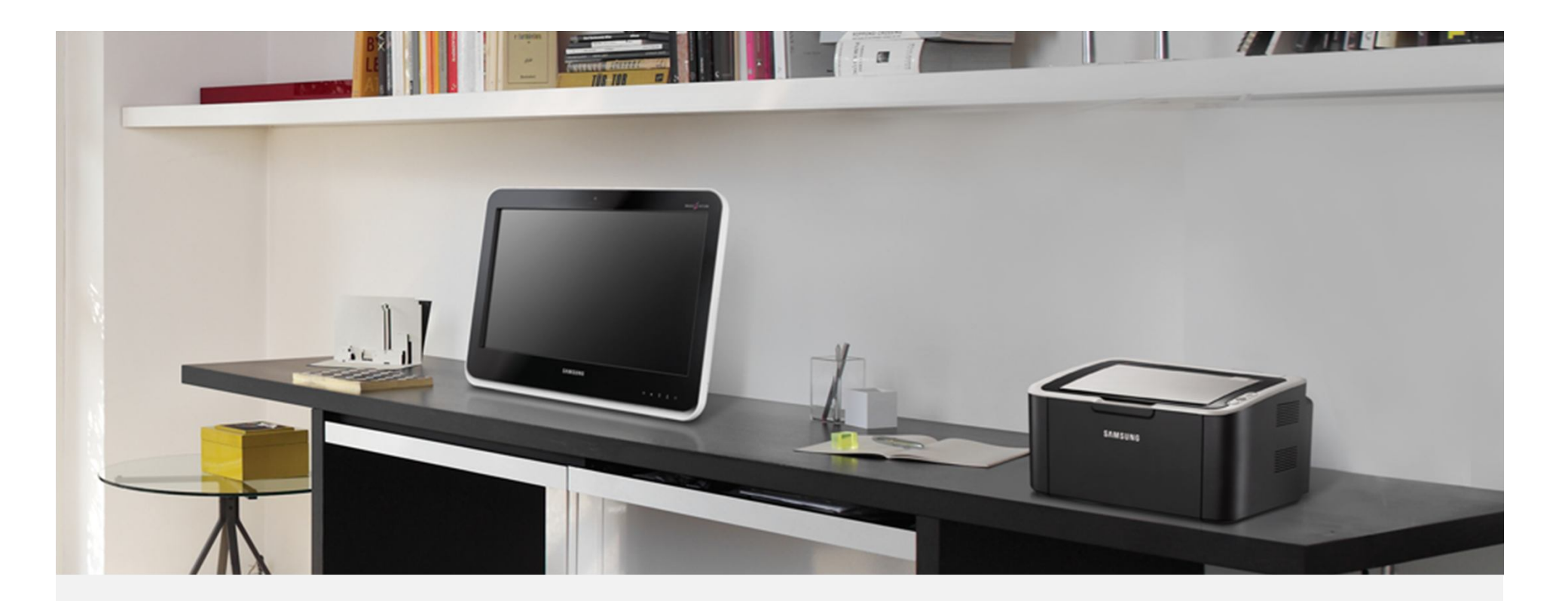

안녕하십니까? 삼성전자㈜ DMFP TL 전인식 책임입니다.

기존, 서비스 매뉴얼의 **Recovery** 부분이 unskillful Engineer 또는 End user 입장에서는 설명이 미흡하고 제조사적인 입장에서 설명, 기술하다보니 어려운 부분이 있어 사진만 보고 따라할 수 있는 Easy Guide를 만들었으니 참고하시길 바랍니다.

2012.10.23

**Samsung Electronics Co.,Ltd. D**igital **M**ulti **F**unction **P**roducts **T**echnical **L**eader

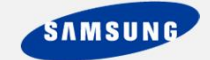

1. Polaris 모노 기종에는 HDD가 장착되어 있지 않으므로 컬러 기종처럼 USB디스크를 이용하여 Recovery를 사용할 수 없고 **노트북(데스크탑PC), USB프린터선이 필요하다**. 그리고 Recovery 파일 이외에 **'usblist2'라는 Footer 프로그램**이 있어야 한다. 우선 **노트북과 Polaris를 USB프린터선으로 연결**해서 **노트북(데스크탑PC)에서 Polaris를 인식할 수 있게** 한다. 프린터드라이버가 설치되어 있다면 추가조치는 필요없고 자동으로 연결된다. (아래사진 참조)

[1-1]

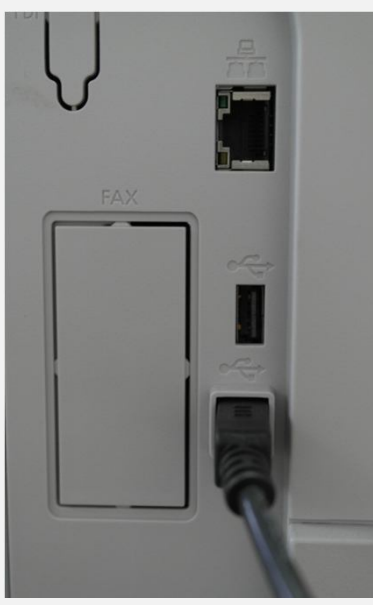

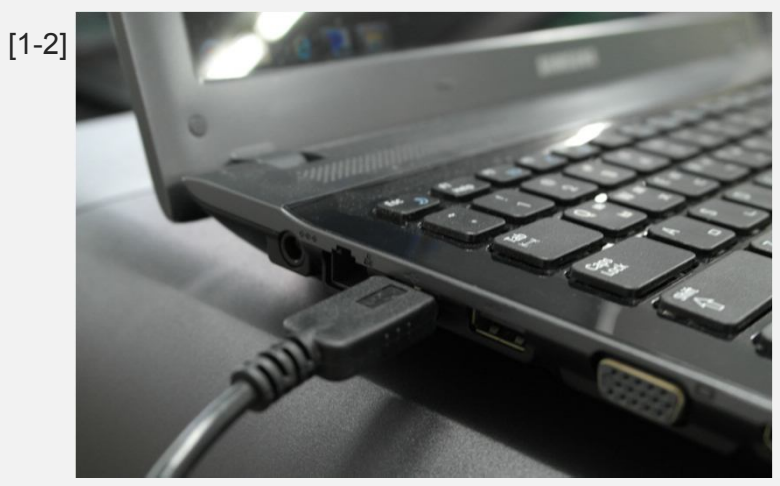

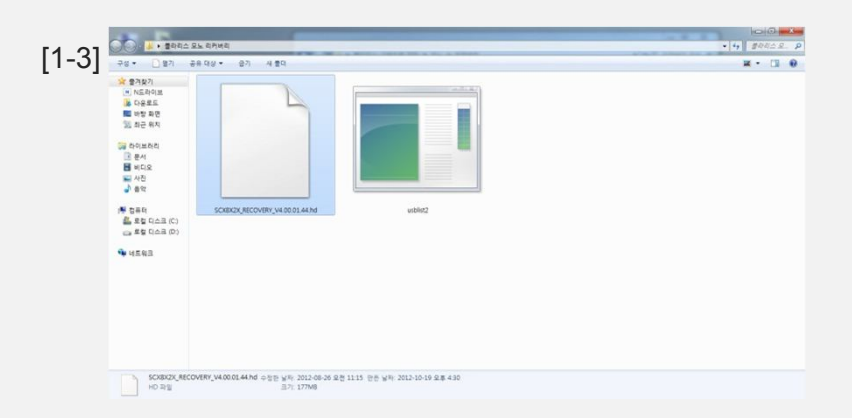

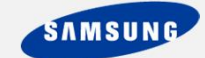

2. 기기의 '**전원/절전해제**' 버튼을 길게 눌러 1차 전원을 끄고 전원선 위 커버를 연다음, **스위치를 아래 'O'방향으로 내려 기기의 전원을 완전 차단**시킨다. 그리고 Polaris 기기의 우측커버와 2단 카세트를 열어놓는다. **왼손으로 '전원/절전해제'버튼을 누르고 있는 상태 에서 오른손으로 전원코드 위, 스위치를 'I'방향으로 누른다.** '전원/절전해제'버튼은 Power On 상태에서 10~12초 정도, 계속 누르고 있어야 한다. (아래사진 참조)

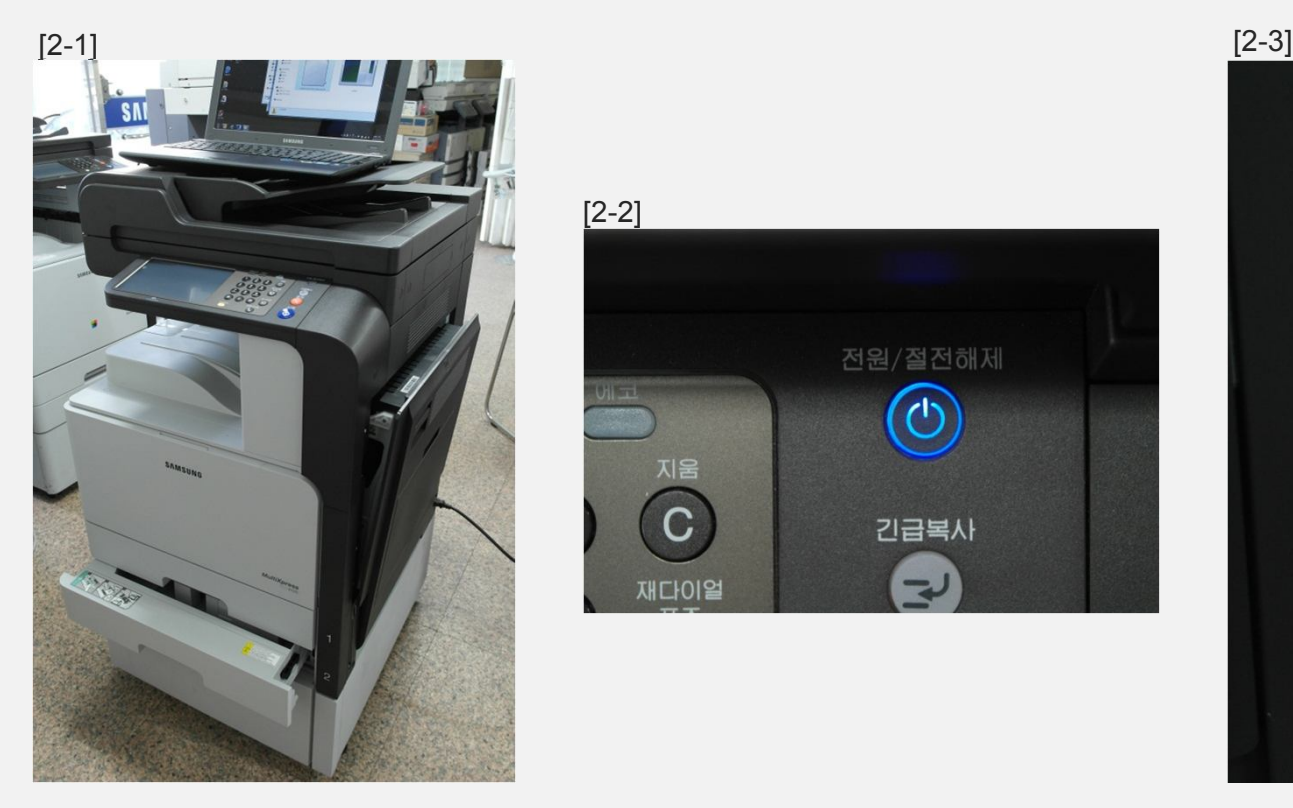

[2-2]전원/절전해제 지움  $\overline{C}$ 긴급복사 재다이얼 2

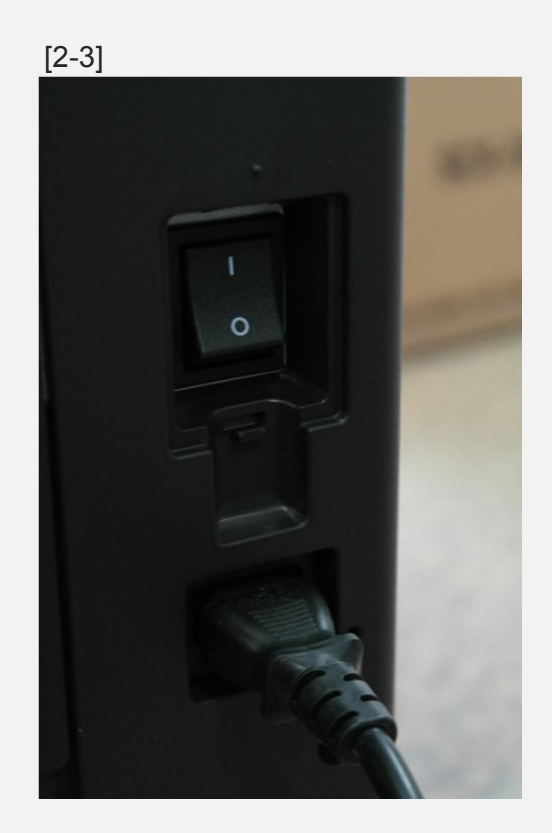

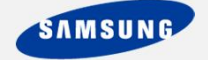

3. UI화면에서 **FIRMWARE DOWNLOAD MODE Ready to Receive Firmware**라는 메시 지가 뜨면 **누르고 있던 '전원/절전해제'버튼에서 손을 떼고 빠르게 노트북(PC)에서 Recovery파일을 선택한 다음, 드래그해서 'usblist2'라는 파일 위에 놓는다**. 그러면 DOS 창이 뜨면서 프린팅 메시지가 나오고 Recovery파일이 기기로 복사된다. 복사가 완료되면 DOS창이 닫히고 기기의 UI화면에서 **'Flashing is progress… PLEASE DO NOT SWICH OFF'라는 메시지가 뜨면서**(작업중 전원 차단시 기기의 주요부품에 문제가 있을 수 있으

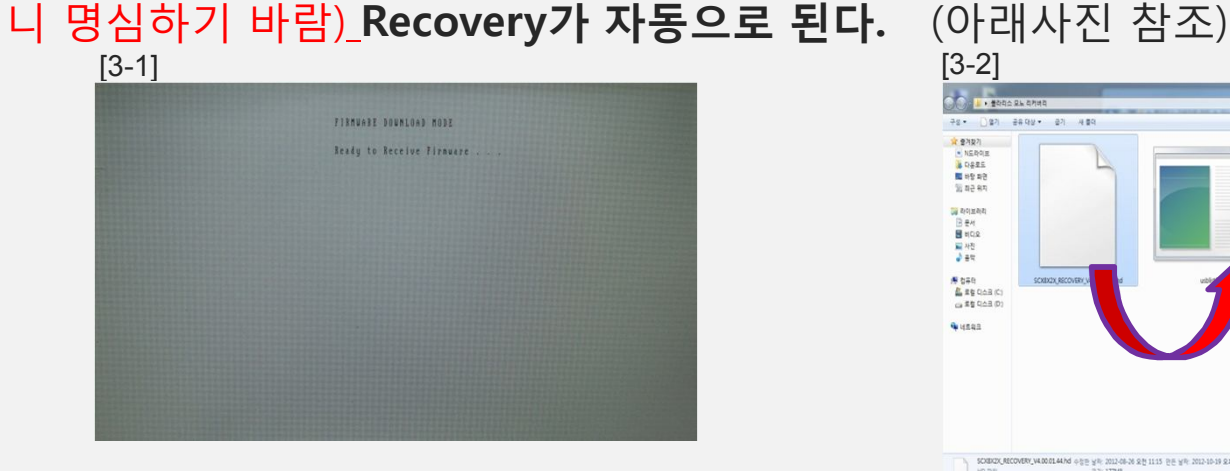

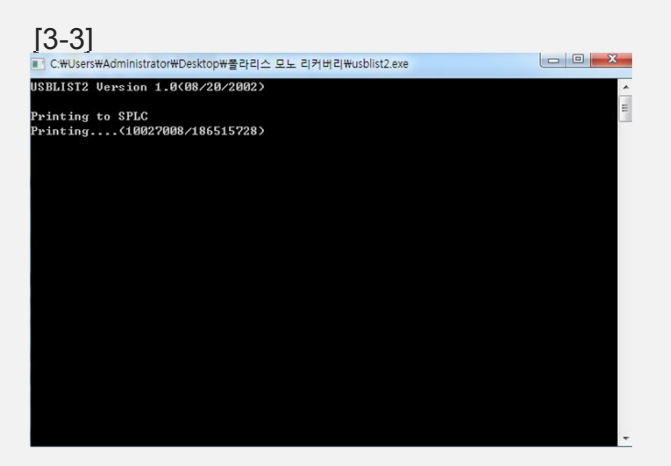

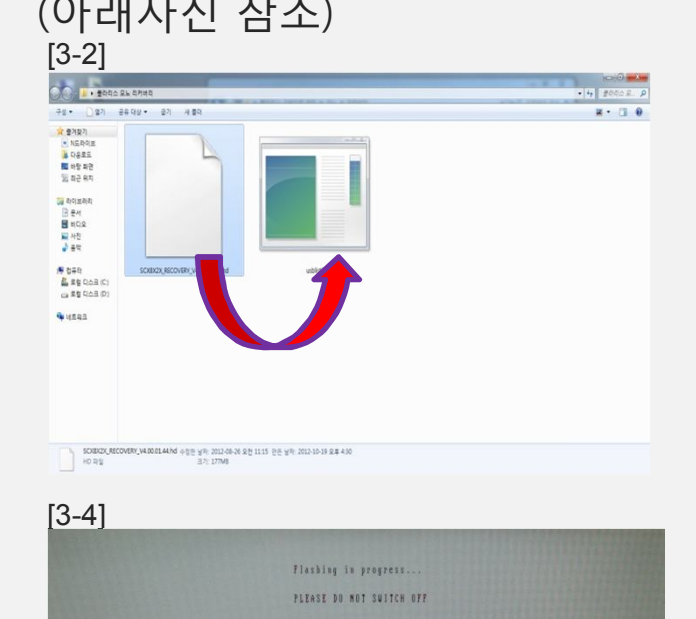

**SAMSUNG** 

4. 자동으로 POPO(Power Off Power On)되고 UI화면에서 아래 순서처럼 나타난다면 **정상 적으로 Recovery가 된 것**이다. 영문은 시간이 흐르면 자동으로 한글로 변경된다.

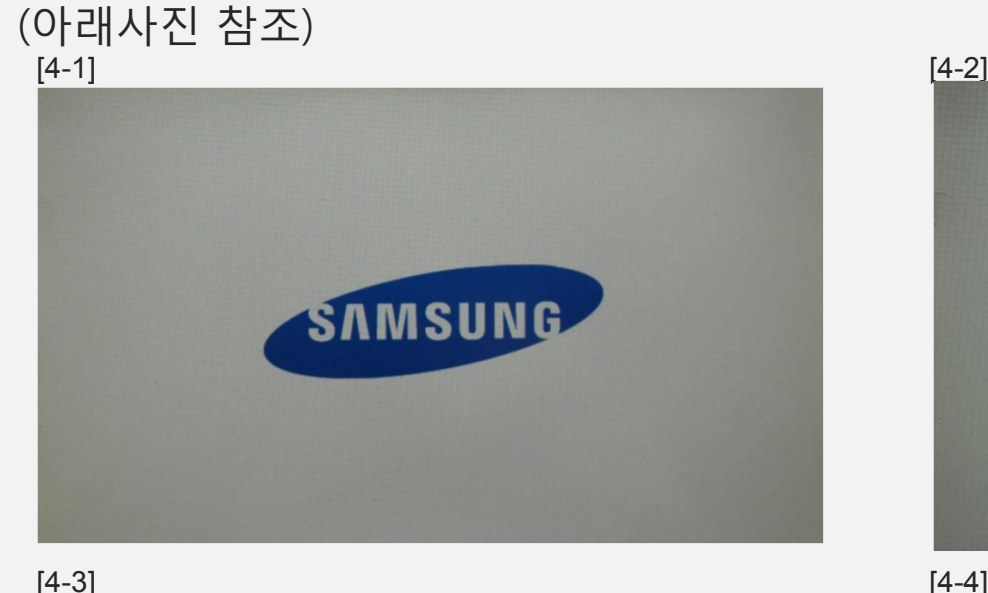

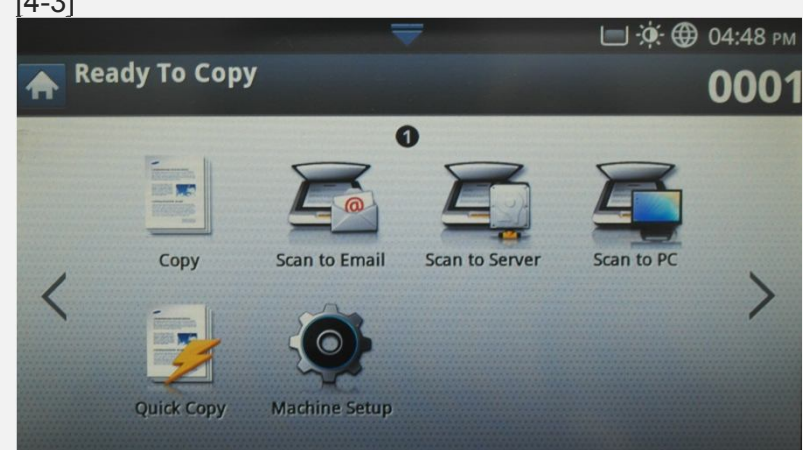

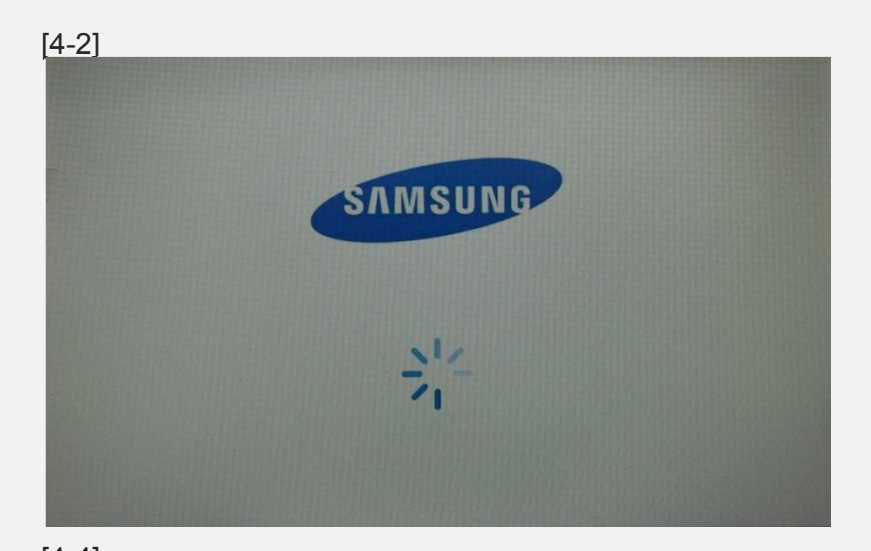

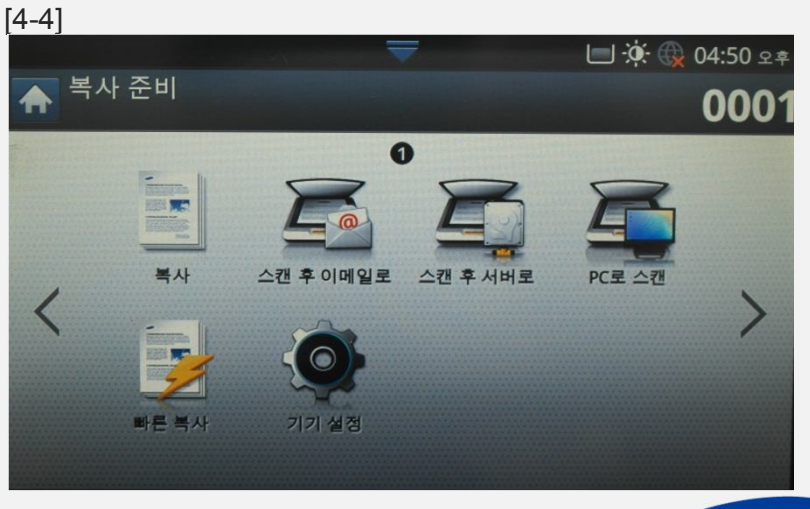

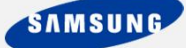

#### SAMSUNG

□ · ① 04:50 오

□ · ① 04:51 오후

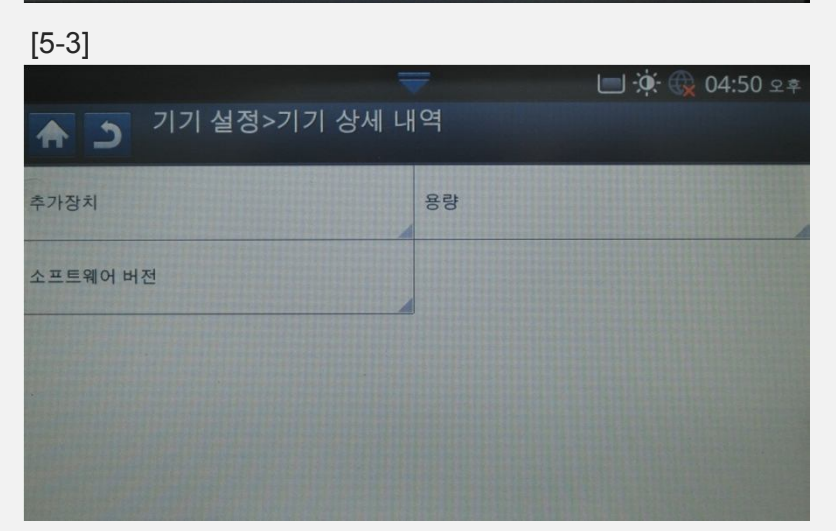

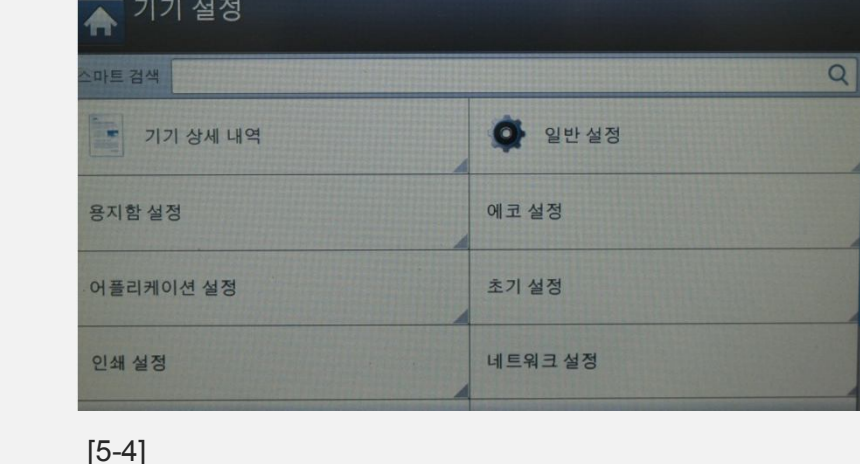

Ⅰ ...>기기 상세 내역>소프트웨어 버전

V4.00.01.44

22.02.6.9

01.60.28

V4.32.01.0812.00

11.11.20120803.1101

V1.20.36 08-08-2012

V5.10.10.09 20120812.22

V4.01.12.04 08-10-2012

0001

 $\Box$  :0:  $\bigoplus$  04:50  $2$   $\bar{z}$ 

PC로 스캐

## **Polaris Mono Recovery Easy Guide v4.2**

 $[5-1]$  [5-1]

스캔 후 서버로

 $\bullet$ 

스캐 후 이메일로

기기 설정

복사 준비

복사

빠른복사

5. 정상적으로 기기가 부팅이 되면 '**기기설정**', '**기기상세내역**', '**소프트웨어버전**' 순으로 들 어가서 Recovery파일 버전과 시스템 펌웨어버전이 맞는지 확인하고 **최신 펌웨어로 업데 이트 해야 한다.** (아래사진 참조)

> 合  $\overline{\phantom{a}}$

19 결과

시스템 펌웨어 버전

엔진 펌웨어 버전

네트워크 펌웨어 버전

ADF/DADF 펌웨어 버전

UI 펌웨어 버전

IP Core 버전

플랫폼 버전

**UP Version**